# **RECOMENDACIONES A SEGUIR EN CADA SESIÓN DE PRÁCTICAS**

# **1. Doble pulsación en Tecla "Bloq Despl" para elegir PC de entre los 4 disponibles en cada puesto**

PC-A, PC-B y PC-C que configuraremos según se nos indique en los guiones de prácticas, y PC-SC el único equipo con acceso a Internet (consultar web de la asignatura y búsquedas de información necesaria) y desde el que accederemos a los equipos Cisco (routers y conmutadores) mediante el programa de emulación de terminal "minicom".

Como se ve en la figura 1 existe un solo teclado+monitor+ratón que, mediante un conmutador de teclado y pantalla (KVM), permite el empleo de cada PC. Para acceder al menú del conmutador y poder cambiar de un PC a otro pulse dos veces la tecla de "Bloqueo de desplazamiento" (Bloq Despl) en el teclado (en color **rojo**).

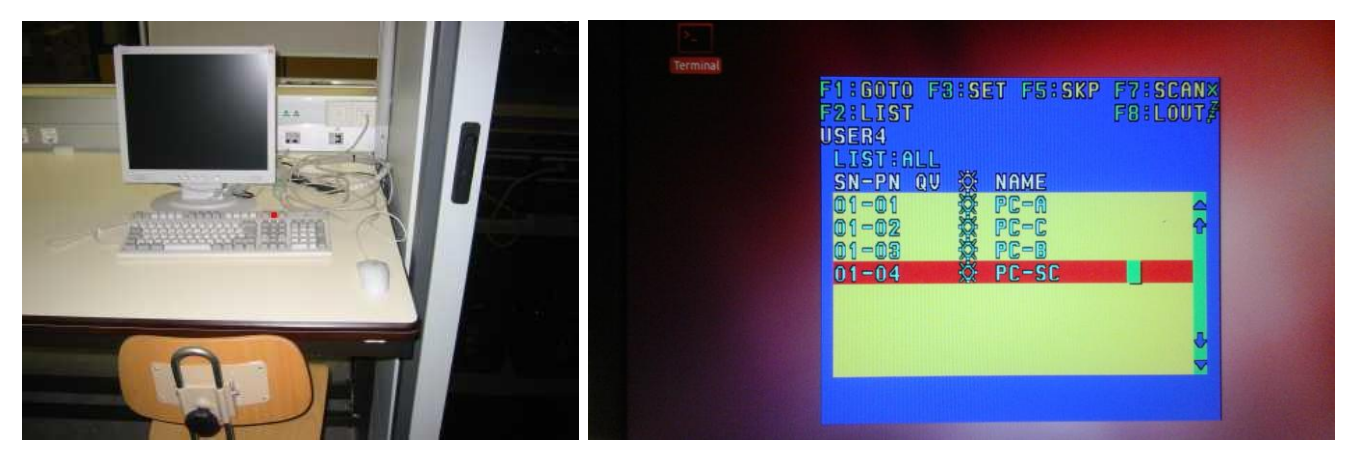

Figura 1.- Escritorio de un armario

# **2. Identificar equipo Cisco en el terminal de acceso**

En PC-SC lanzar "minicom nombre\_equipo" desde un terminal, y poner el nombre del equipo que se va a configurar en el título de la ventana de terminal. Podéis visualizar la secuencia completa, al inicio de los 2 vídeos de referencia disponibles. Desde la opción "Terminal" de la barra de menú, hacer clic en "Set Title" (ver figura 2.)

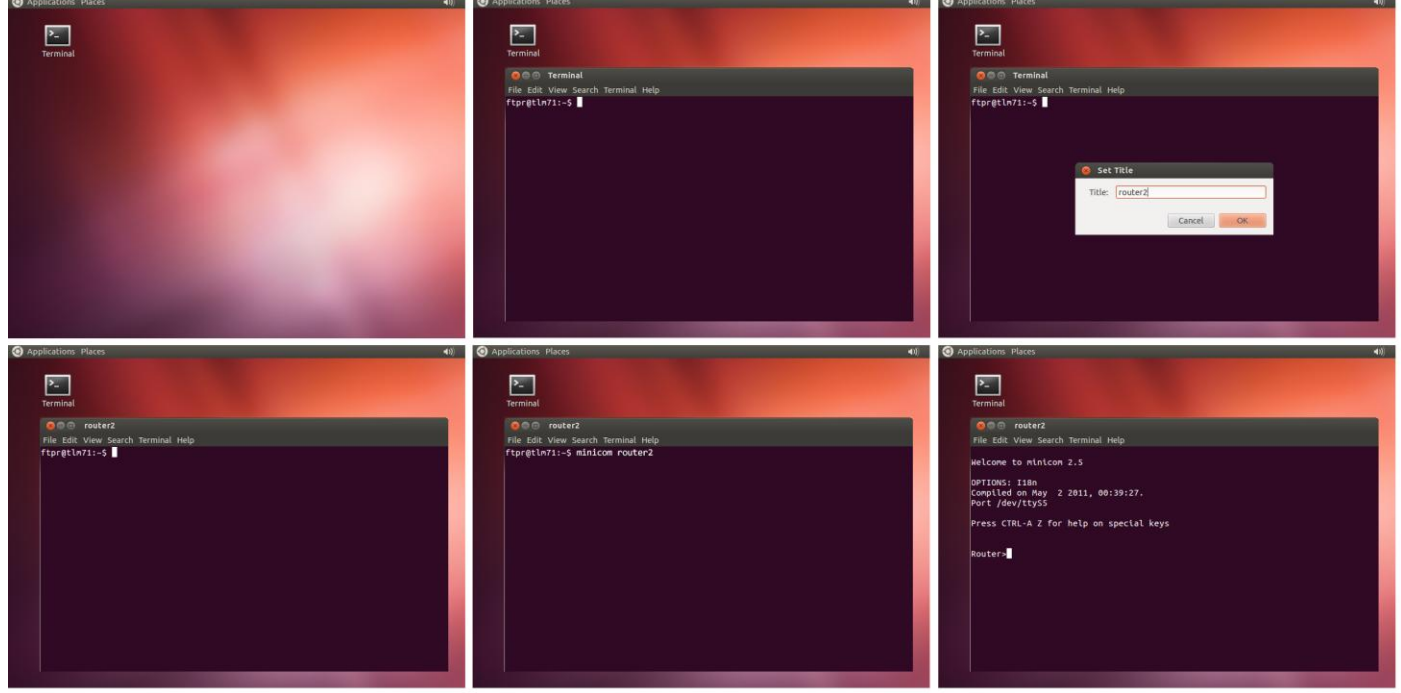

Figura 2.- Nombre de equipo en título de la ventana terminal

# **RECOMENDACIONES A SEGUIR EN CADA SESIÓN DE PRÁCTICAS**

## **3. Forma ordenada de salir del programa de emulación de terminal minicom: "Eliminar fichero de bloqueo"**

Minicom, para evitar que cualquier otro programa, incluso otro proceso de él mismo, pueda acceder a un mismo dispositivo, genera un fichero de bloqueo: "/var/lock/LCK..nombre\_dispositivo". Si salimos de minicom cerrando, simplemente, la ventana de terminal, minicom no eliminará su fichero de bloqueo y no podremos volver a acceder, en nuestro caso, a los equipos Cisco. Sólo el administrador (root) podrá eliminarlo. Como meros usuarios, la única opción es reiniciar el PC-SC para que un script de arranque realice la purga.

Para evitar tener que reiniciar el PC-SC, realizaremos un cierre "ordenado" de minicom mediante la combinación de teclas: **CTRL + A, Z, X** ("exit and reset", ver figura 3.)

La secuencia de ventanas es la siguiente:

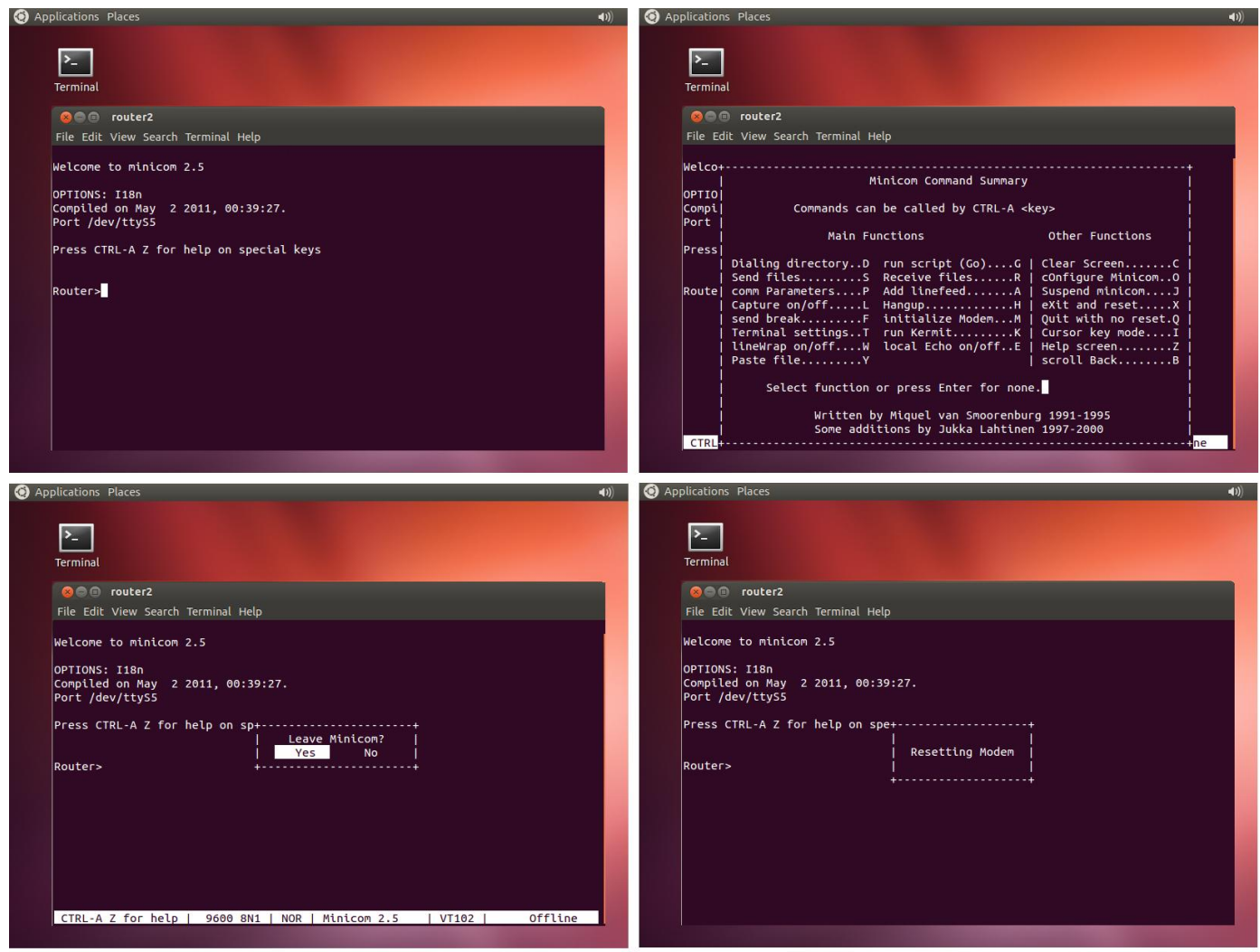

Figura 3.-Salir de minicom correctamente

## **4. Borrar configuración para arranque limpio en equipos Cisco (también se recomienda reiniciar PC A,B y C)**

Se muestra, a continuación, el proceso de eliminación del fichero de arranque "startup-config" en routers y conmutadores Cisco, y posterior reinicio, donde el equipo al no disponer de este fichero, carga su configuración por defecto. Este procedimiento se deberá seguir cada vez que se vaya a usar uno de los equipos Cisco disponibles, especialmente al inicio de la sesión de prácticas. El objetivo es partir de una configuración por defecto "limpia". Así mismo, encontraréis, en la web de la asignatura (a continuación de este documento), un par de vídeos que reproducen exactamente este proceso de borrado y reinicio (**visualización recomendada**). Como referencia, el tiempo necesario para completar esta operación de "**erase startup-config**" y "**reload**" es de:

- Routers: 3 minutos
- Conmutadores: 1minuto y 30 segundos.

# **CONFIGURACIÓN POR DEFECTO EN CONMUTADOR CISCO, SERIE 2950**

## **"Comandos/respuestas en color rojo"**

**Nota: Tras la ejecución de cada commando, se debe esperar la respuesta del equipo. (PULSE "ENTER" UNA SOLA VEZ Y, POR FAVOR, ESPERE. DE LO CONTRARIO PODRÍA BORRAR LA MEMORIA FLASH, DONDE SE ENCUENTRA ALMACENADO EL SISTEMA OPERATIVO DEL EQUIPO, DEJÁNDOLO INUTILIZADO.)**

Desde un terminal (icono situado en el escritorio de su PC-SC), tecleamos por ejemplo: "minicom switch2" pulsamos Enter y esperamos hasta que aparezca el prompt del router, si no aparece, volvemos a pulsar Enter.

#### **Switch>enable**

#### **Switch#erase startup-config**

**Erasing the nvram filesystem will remove all configuration files! Continue? [confirm] "PULSAMOS ENTER"**

[OK]

Erase of nvram: complete

5d04h: %SYS-7-NV\_BLOCK\_INIT: Initalized the geometry of nvram

**Switch#reload**

**System configuration has been modified. Save? [yes/no]: no**

**Proceed with reload? [confirm] "PULSAMOS ENTER"**

## El conmutador reinicia

C2950 Boot Loader (C2950-HBOOT-M) Version 12.1(11r)EA1, RELEASE SOFTWARE (fc1)

....

--- System Configuration Dialog ---

**Would you like to enter the initial configuration dialog? [yes/no]: no**

**Press RETURN to get started! "PULSAMOS ENTER"**

# Conmutador operativo – Tiempo total ~ 1 minuto 30 segundos

#### **COMPROBACIÓN DE CONFIGURACIÓN**

Las vlans creadas, se guardan en otro fichero distinto al de arranque, es por esto que no se han eliminado. Pero lo que realmente nos importa es que todas las interfaces estén en la vlan nativa. No obstante, se puede observar, cómo en la configuración por defecto, se crean específicamente las vlan 2-5. Realice una comprobación básica mediante:

#### **Switch>show vlan**

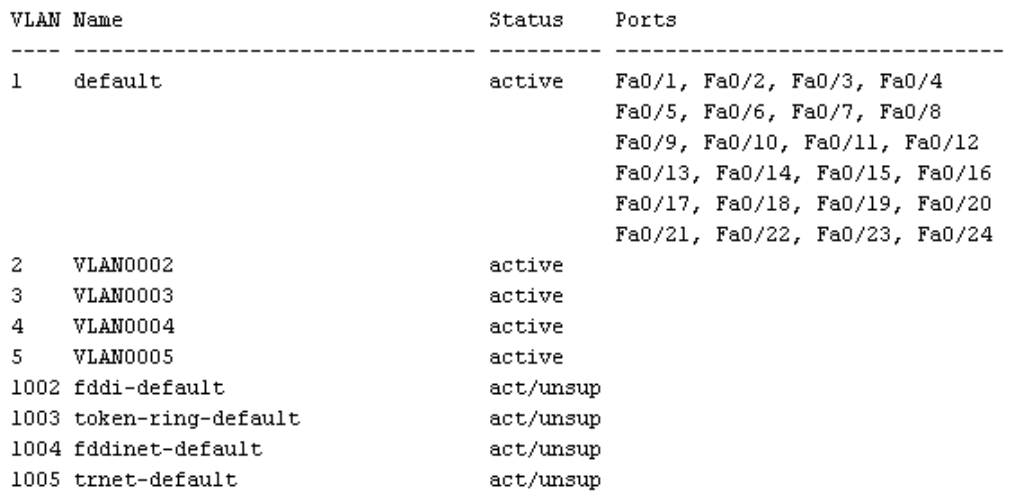

**"Comandos/respuestas en color rojo"**

```
Configuración actual (por defecto)
Switch#show running-config 
Building configuration...
Current configuration : 1104 bytes
!
version 12.1
no service pad
service timestamps debug uptime
service timestamps log uptime
no service password-encryption
!
hostname Switch
!!
ip subnet-zero
!
vtp mode transparent
!
spanning-tree mode pvst
no spanning-tree optimize bpdu transmission
spanning-tree extend system-id
!
vlan 2-5 
!
interface FastEthernet0/1
!
...
interface FastEthernet0/24
!
interface Vlan1
no ip address
no ip route-cache
shutdown
!
ip http server
!
line con 0
line vty 5 15
!!
end
Switch#
```
# **CONFIGURACIÓN POR DEFECTO EN ROUTER CISCO, SERIE 1700**

## **"Comandos/respuestas en color rojo"**

**Nota: Tras la ejecución de cada commando, se debe esperar la respuesta del equipo. (PULSE "ENTER" UNA SOLA VEZ Y, POR FAVOR, ESPERE. DE LO CONTRARIO PODRÍA BORRAR LA MEMORIA FLASH, DONDE SE ENCUENTRA ALMACENADO EL SISTEMA OPERATIVO DEL EQUIPO, DEJÁNDOLO INUTILIZADO.)**

Desde un terminal (icono situado en el escritorio de su PC-SC), tecleamos por ejemplo: "minicom router2" pulsamos Enter y esperamos hasta que aparezca el prompt del router, si no aparece, volvemos a pulsar Enter.

#### **Router>enable**

#### **Router#erase startup-config**

**Erasing the nvram filesystem will remove all configuration files! Continue? [confirm] "PULSAMOS ENTER"**

[OK]

Erase of nvram: complete

Router#

\*Mar 23 16:49:00.430: %SYS-7-NV\_BLOCK\_INIT: Initialized the geometry of nvram

#### **Router#reload**

**System configuration has been modified. Save? [yes/no]: no**

**Proceed with reload? [confirm] "PULSAMOS ENTER"**

## El router reinicia

\*Mar 23 16:49:22.650: %SYS-5-RELOAD: Reload requested by console. Reload Reason: Reload command.

System Bootstrap, Version 12.2(7r)XM2, RELEASE SOFTWARE (fc1)

TAC Support: http://www.cisco.com/tac

Copyright (c) 2003 by cisco Systems, Inc.

C1700 platform with 65536 Kbytes of main memory

program load complete, entry point: 0x80008000, size: 0x630988

Self decompressing the image : #################################################################################]

...

Cisco IOS Software, C1700 Software (C1700-Y-M), Version 12.3(2)XE, EARLY DEPLOYMENT RELEASE SOFTWARE (fc1)

…

--- System Configuration Dialog ---

# **Would you like to enter the initial configuration dialog? [yes/no]: no**

**Would you like to terminate autoinstall? [yes]: yes**

**Press RETURN to get started! "PULSAMOS ENTER"**

# Router operativo – Tiempo total  $\sim$  3 minutos

## **CONFIGURACIÓN POR DEFECTO EN ROUTER CISCO, SERIE 1700**

## **"Comandos/respuestas en color rojo"**

## **COMPROBACIÓN DE CONFIGURACIÓN**

Un par de comandos son suficientes para verificar que disponemos de la configuración por defecto ("limpia").

## **Router>show ip interface brief**

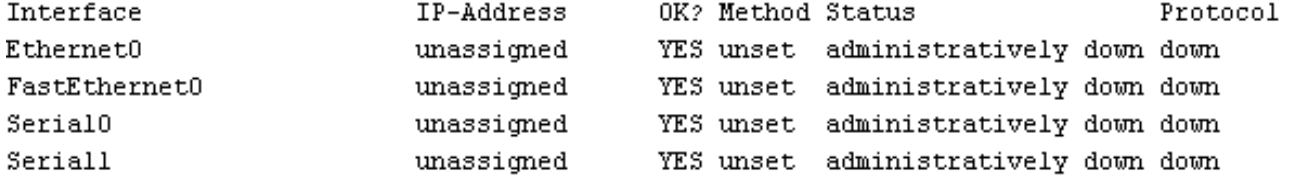

#### **Router>show ip route**

Codes: C - connected, S - static, R - RIP, M - mobile, B - BGP D - EIGRP, EX - EIGRP external, 0 - OSPF, IA - OSPF inter area N1 - OSPF NSSA external type 1, N2 - OSPF NSSA external type 2 El - OSPF external type 1, E2 - OSPF external type 2 i - IS-IS, su - IS-IS summary, L1 - IS-IS level-1, L2 - IS-IS level-2 ia - IS-IS inter area, \* - candidate default, U - per-user static route o - ODR, P - periodic downloaded static route

```
Gateway of last resort is not set
```
### **Configuración actual (por defecto)**

#### **Router#show running-config**

Building configuration...

Current configuration : 630 bytes

!

version 12.3

service timestamps debug datetime msec

service timestamps log datetime msec

no service password-encryption

```
!
```
hostname Router

```
!
```
boot-start-marker

boot-end-marker

!

```
no aaa new-model
```
ip subnet-zero

!

ip cef

no scripting tcl init

no scripting tcl encdir

!

interface Ethernet0

no ip address

# **"Comandos/respuestas en color rojo"**

```
shutdown
half-duplex
!
interface FastEthernet0
no ip address
shutdown
speed auto
!
interface Serial0
no ip address
shutdown
no fair-queue
!
interface Serial1
no ip address
shutdown
!
ip classless
no ip http server
!
!
!
control-plane
!
!
line con 0
line aux 0
line vty 0 4
!
no scheduler allocate
!
end
```
# Router#

# **COMANDOS BÁSICOS EN ROUTER CISCO, SERIE 1700**

#### **Nota: Cualquier configuración en CISCO IOS se desactiva negando el comando correspondiente**

**router#show running-config** Muetra la configuración actual del equipo

**router#no ip domain-lookup** Desactiva la búsqueda del DNS cuando se teclea un comando erróneo.

**router>show ip route** Muestra la tabla de rutas

**router>show ip interface brief** Muestra la configuración de todas las interfaces del router en modo resumido

**router>show interface serial0** Muestra la configuración detallada de la interfaz serial0 del router. Idem para cualquier interface.

**router(config)#ip routing** Activa el equipo como router (habilita el reenvío de paquetes)

Configuración de interfaces Ethernet:

**router>enable**

**router#configure terminal**

**router(config)#interface Ethernet 0**

**router(config-if)#ip address direccion\_ip mascara**

**router(config-if)#no shutdown**

Configuración de interfaces Serie:

**router>enable**

**router#configure terminal**

**router(config)#interface Serial 0**

**router(config-if)#ip address direccion\_ip mascara**

**router(config-if)#encapsulation hdlc**

**router(config-if)#clock rate velocidad** (consulte listado mediante "clock rate ?") **¡OJO! SÓLO EN LOS serial0**

**router(config-if)#no shutdown**

Añadir/eliminar entradas, manualmente, en la tabla de rutas:

**router>enable**

**router#configure terminal**

**router(config)#ip route direccion\_ip\_red mascara\_de\_red dirección\_ip\_puerta\_de\_enlace(siguiente\_salto) router(config)# no ip route direccion\_ip\_red mascara\_de\_red dirección\_ip\_puerta\_de\_enlace(siguiente\_salto)**

Ruta por defecto: **router(config)#ip route 0.0.0.0 0.0.0.0 direccion\_ip**

# **COMANDOS BÁSICOS UNIX UTILIZADOS EN PRÁCTICAS**

**Nota: Debe ejecutarlos como administrador (root). Para ello, preceda el comando con** sudo **(Ej: sudo arp –a -n)**

**minicom nombre\_equipo** Ejecuta el programa de emulación de terminal minicom para conectarse al equipo "nombre\_equipo"

**arp –a –n** Muestra la tabla ARP cache del ordenador

**ifconfig –a** Muestras todas las interfaces del PC, incluso las que no están activas

**ifconfig eth0 up** Activa la interfaz eth0, sin asignarle dirección IP

**Ifconfig eth0**  Muestra la configuración de red de la interfaz eth0

**ifconfig eth0 dirección\_IP netmask máscara** Asigna una dirección IP y máscara a la tarjeta Ethernet 0 del ordenador

**ping dirección\_IP** Prueba la conectividad a nivel IP con la dirección de destino indicada

**ping –R -n dirección\_IP** Envía paquetes solicitando se registre la ruta seguida a la ida y a la vuelta, sin hacer resolución de nombres

**route add –net dirección\_ip\_red netmask máscara\_de\_red gw dirección\_IP** Define una ruta para llegar a la red/máscara indicadas a través de la dirección IP indicada

**route del –net dirección\_ip\_red netmask máscara\_de\_red gw dirección\_IP** Elimina la ruta indicada (previamente asignada con 'route add')

# **route add default gw dirección\_IP**

Asigna una ruta por defecto para la comunicación con otras redes. Equivale a 'route add –net 0.0.0.0 netmask 0.0.0.0 gw dirección\_IP'

**route –n** Muestra la tabla de rutas activa

**forwarding si** Activa el PC como router

# **¿CABLE ETHERNET RECTO O CRUZADO?**

Antes, las conexiones entre dispositivos específicos, como las conexiones switch a switch, switch a router, switch a host, router a host..., requerían el uso de tipos de cables específicos (de conexión cruzada o de conexión directa).

En la actualidad, en cambio, la mayoría de los dispositivos de conmutación admiten el comando de configuración de interfaz **mdix auto** en la CLI para habilitar la característica automática de conexión cruzada de interfaz dependiente del medio (MDIX automática o auto-MDIX).

Los equipos que disponemos en los puestos de prácticas no implementan esta funcionalidad MDIX y por lo tanto es necesario realizar las conexiones entre ellos con el tipo de cable adecuado.

Se indican a continuación todas las conexiones posibles entre equipos, y el cable específico a utilizar:

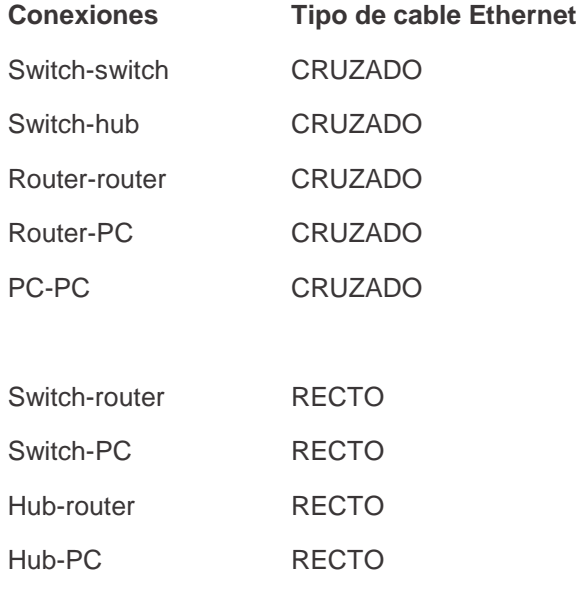